# 在Cisco IP電話8800系列多平台電話上啟用呼叫 等待

### 目標 T

在Cisco IP電話8800系列多平台電話上啟用呼叫等待,即使您的電話正忙,也可以讓來電通過 。如果啟用此功能,呼叫方仍可以聽到線路鈴聲的另一端,並允許他們等待應答呼叫,而不是 聽到忙音。

在活動呼叫期間,等待呼叫將以一聲蜂鳴音指示,會話按鈕將閃爍紅色。

本文旨在展示如何通過基於Web的實用程式和電話GUI在Cisco IP電話8800系列多平台上啟用 呼叫等待。

# 適用裝置 Ĩ,

● 8800系列

# 軟體版本

● 11.0.1

# 啟用呼叫等待 Ĩ

#### 通過基於Web的實用程式

步驟1.登入到IP電話的基於Web的實用程式,然後按一下Admin Login > advanced。

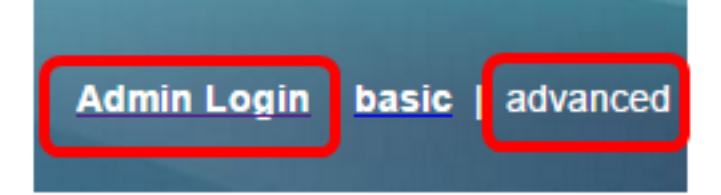

步驟2.按一下「Voice > User」。

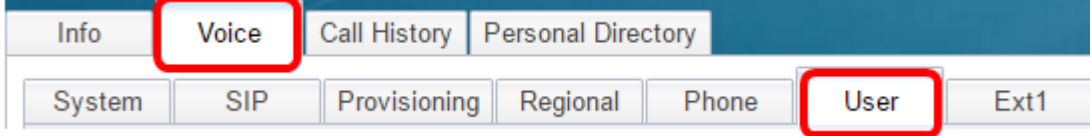

步驟3.在Supplementary Services下,按一下CW Setting的下拉選單,然後選擇Yes。

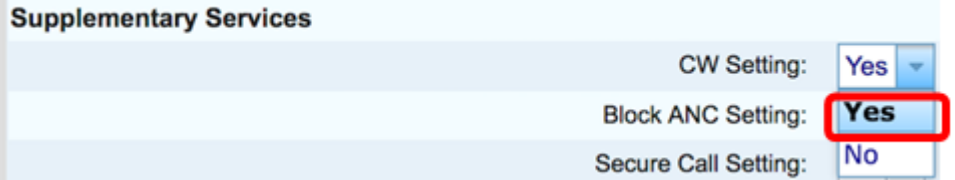

步驟4.按一下「Submit All Changes」。

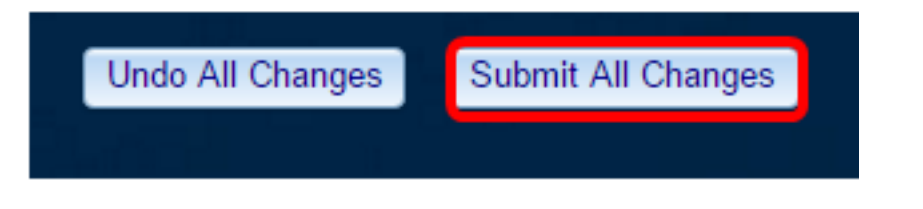

現在,您應該已經通過基於Web的實用程式在電話上啟用呼叫等待。

#### 通過電話GUI

步驟1.按IP電話上的Applications按鈕。

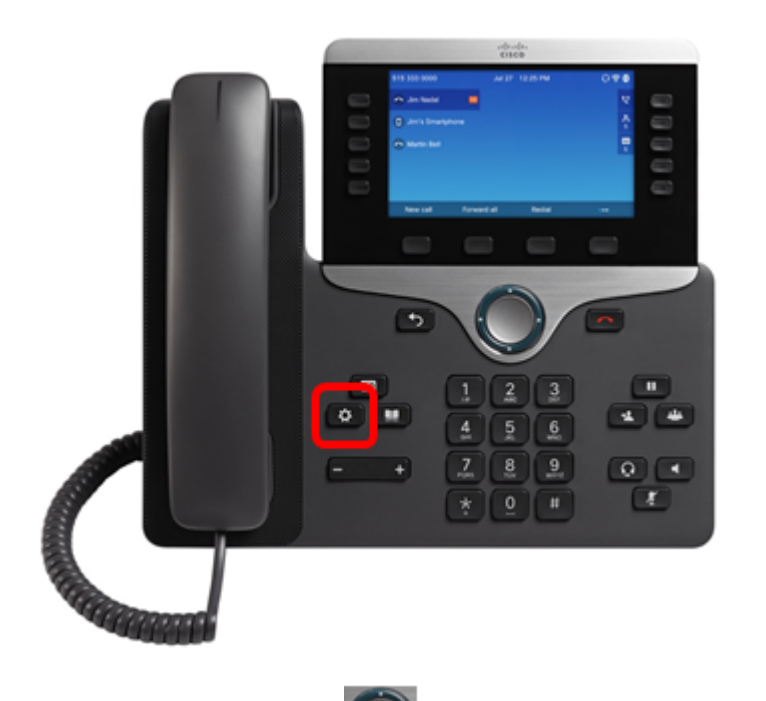

步驟2.使用導航集群按 鈕,導航至使用者首選項,然後按選擇軟鍵。

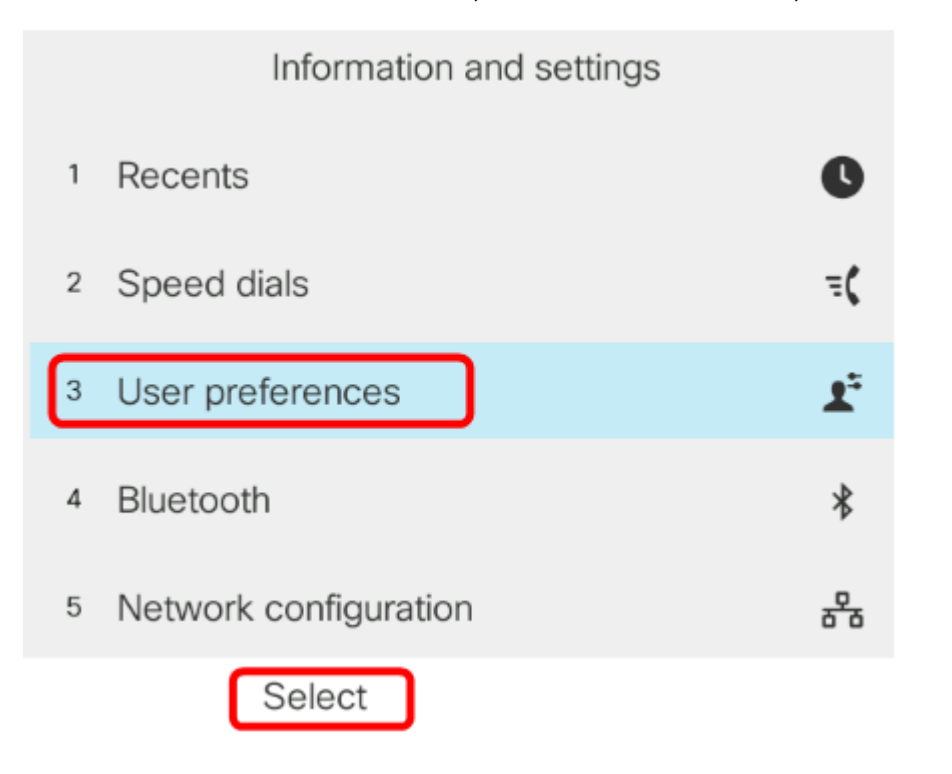

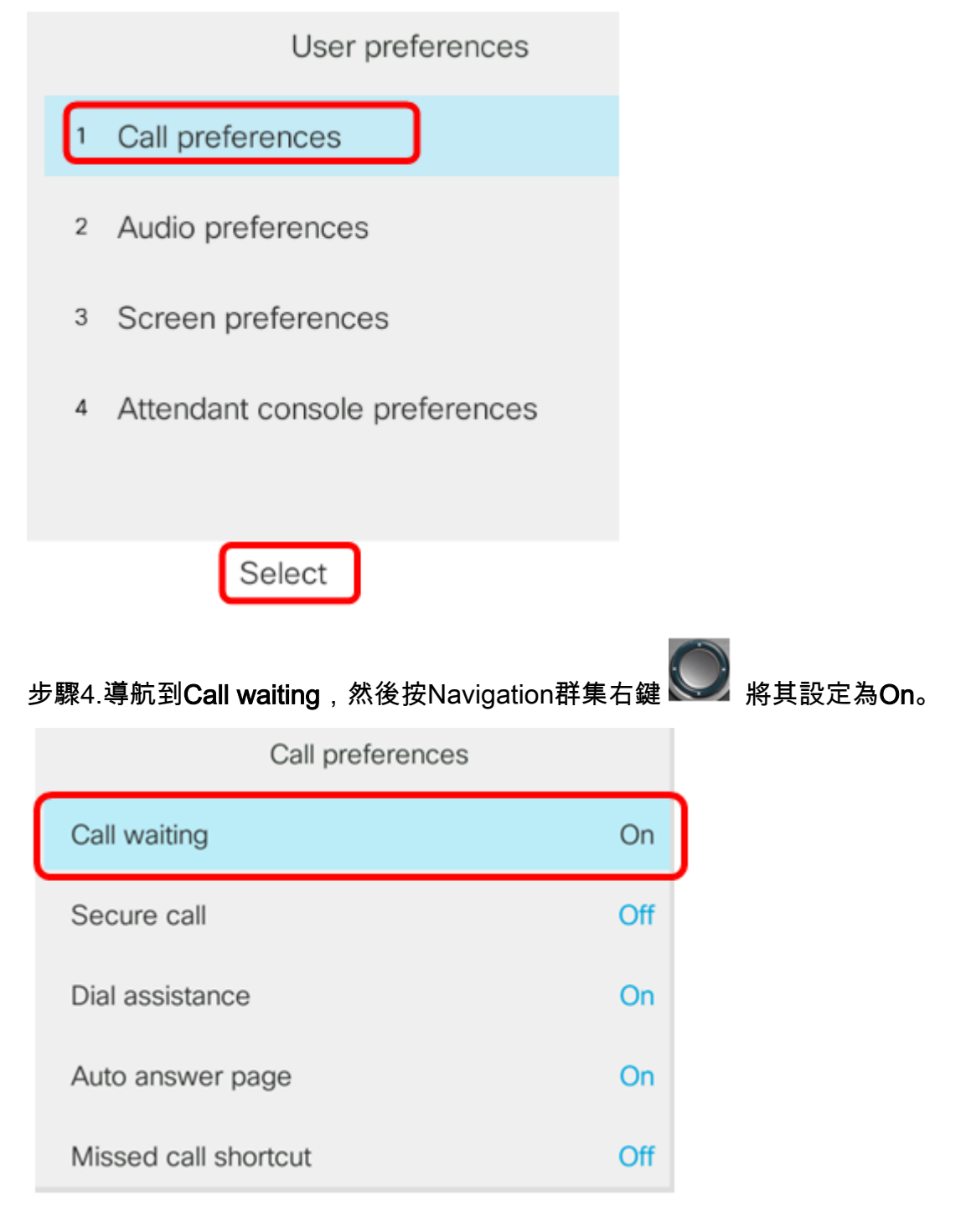

步驟5.按Set軟鍵。

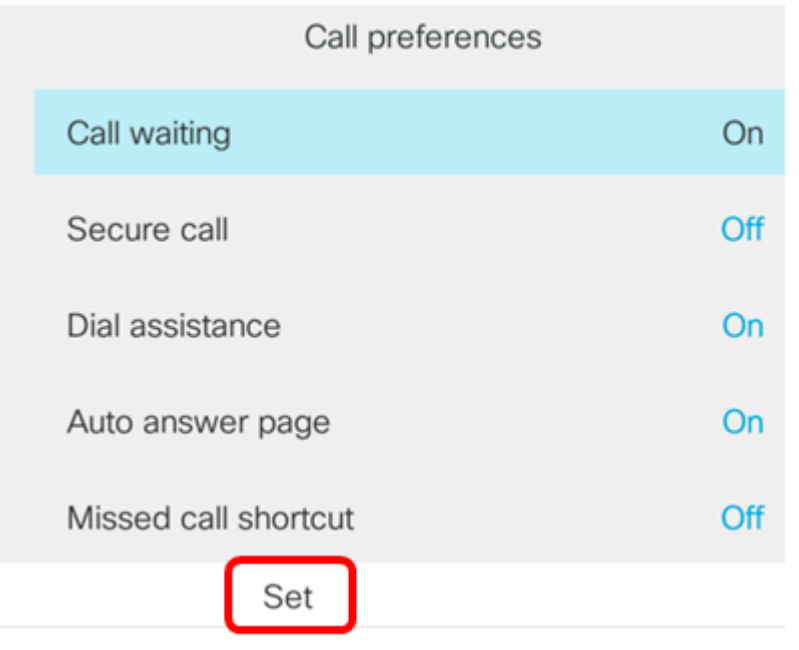

您現在應該已經通過GUI啟用電話等待功能。